# LeadSquared landing pages are now responsive

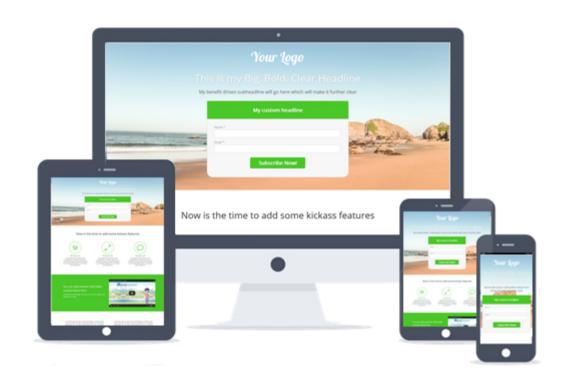

# What is a responsive landing page

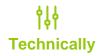

It is an approach to **web design** aimed at crafting sites for an optimal viewing experience—easy reading and navigation with minimal resizing, panning, and scrolling—across a wide range of devices (from desktop computer monitors to mobile phones).

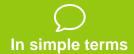

A responsive page will adapt to the screen size and will look good on every device

# Why is responsive design important

- Smartphones and tablets have changed the approach towards design and user experience
- You lose visitors and money if your page doesn't render well on mobile
- To provide optimal user experience
- Google has declared Responsiveness as one of the most important landing page practices

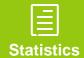

# Let's take an example

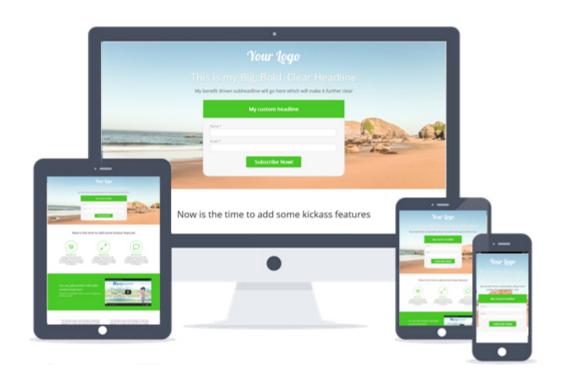

# Ready to create this in LeadSquared?

Hold on! Before you get started, you should know a few terms.

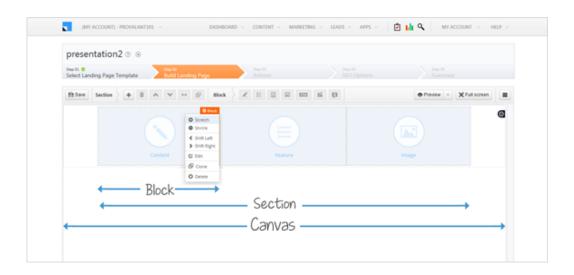

A section is an area, where you can add blocks.

A block is an area where you can add the content

#### Meet the Editor

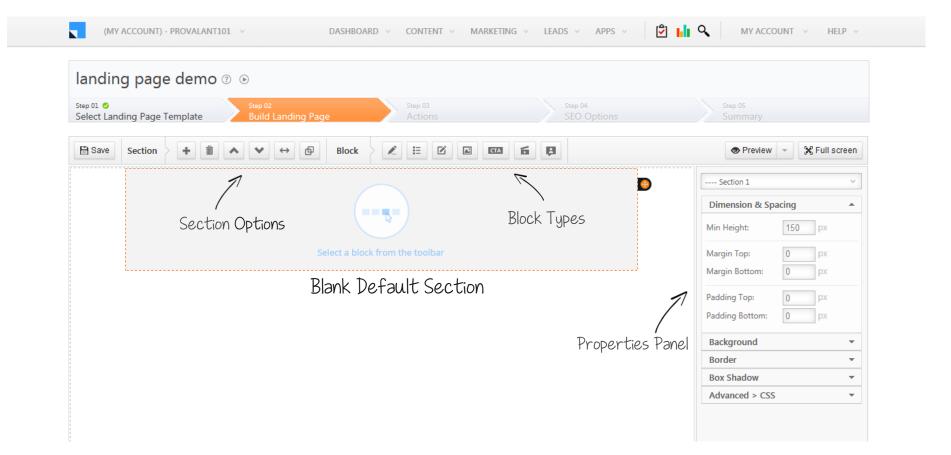

### **Blocks**

The editor has 8 default blocks which cater to most of the needs

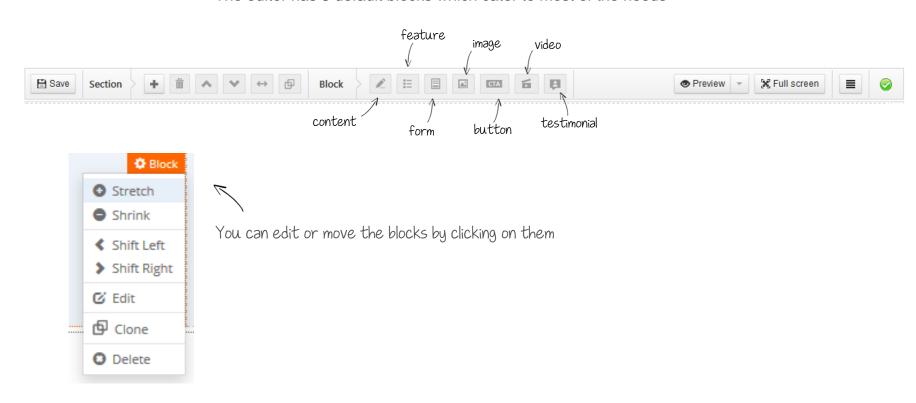

# Good to go. Let's begin

This is what we will make in next 15 minutes

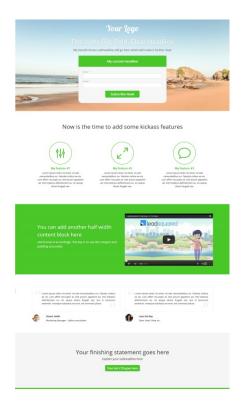

### Let's start by adding the background image

From the properties panel select Canvas > Background > Select image

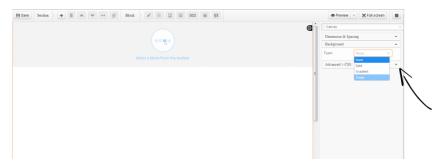

You can choose solid color, gradient, or an image from the dropdown

Upload and select the image you want to set as the background

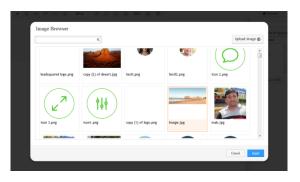

Make sure you select a high resolution image, typically around 1500px width

### Now it's time for the logo

Logo is an image; we can use image block for the logo.

Select Image Block > Double click to edit > Choose your logo image> Insert

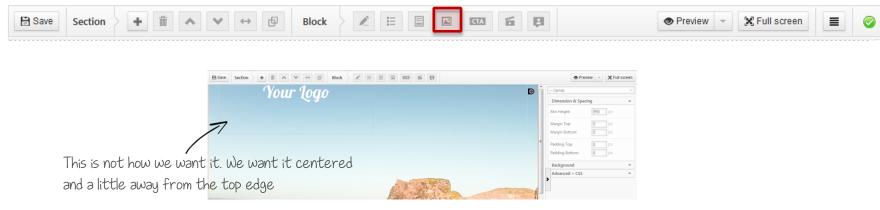

To make it centered, stretch the block and apply some padding on top

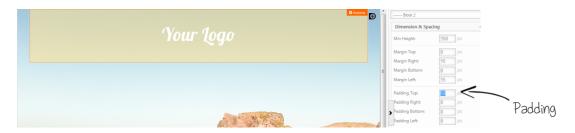

# TIPS TO NOTE

- ☐ Upload the hero image in the canvas background.
- ☐ Learn how to stretch and shrink the blocks.
- ☐ Give spacing and white spaces using padding and margins.

#### Now let's add another section for headlines

We can use content block to write headline and sub-headlines

For headline select Content Block > Double click to enter html editor > Write your content

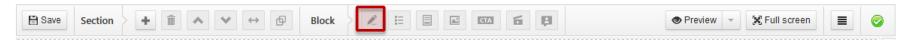

This is a content block. You can change the font, size, alignment etc. in the html editor

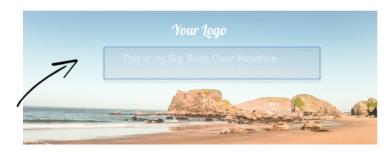

Clicking on the content blocks opens up the html editor

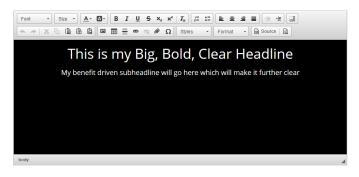

# TIPS TO NOTE

- ☐ The default font is Open sans, which is highly readable. Use readable fonts
- ☐ Switch the editor background to black, if your content color is white
- Try CTA Block if you have a click through landing page. It would have a headline, a subheadline and a Button

### Let's add heart to your landing page, The form

Leadsquared offers a very powerful form editor, Create a new section and select a form block

To add form, select Form Block. To keep it in the center add an empty block first

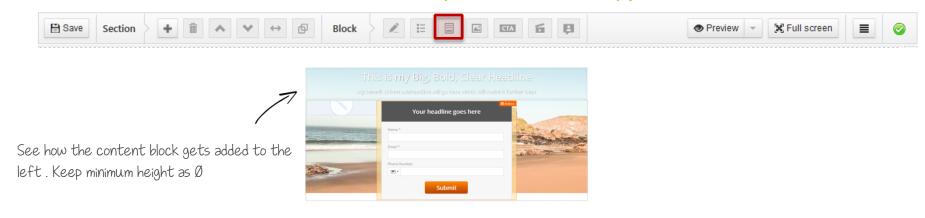

#### This is how the form editor looks like

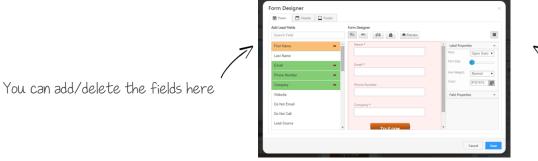

You can make custom adjustments like col or labels borders here

#### Customize the form header

You can customize the color , text and other settings of the header here

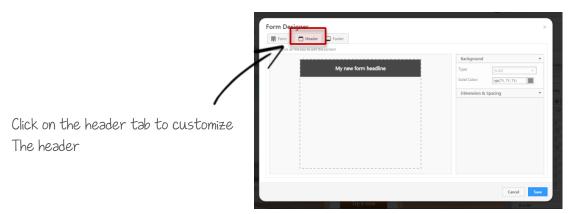

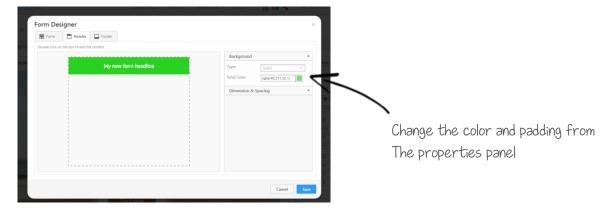

### Change the form header text

Double clicking on the header will allow you to change the text

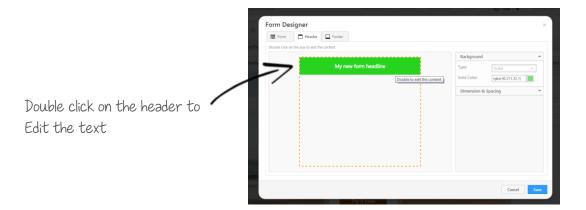

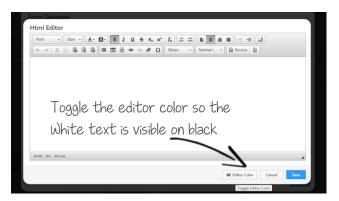

#### Let's refine it a bit more

Try to adjust the padding a little more, change form fields, colors and form headline to get better results.

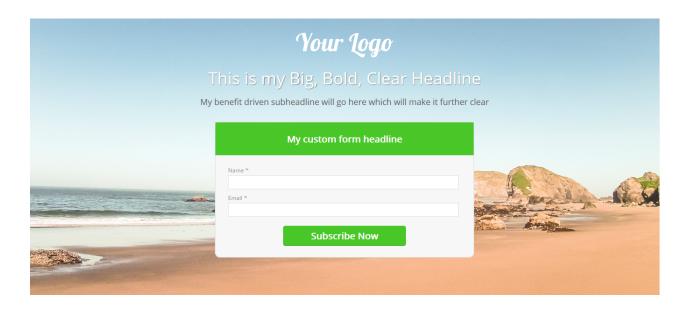

# TIPS TO NOTE

- ☐ Form is fully customizable. Check out the header and the footer tab
- The header and the footer properties are on the right properties pane. Double click on them to edit the text and custom html
- You can customize the button by clicking on it. To change the text you can simply type the content there in the popup.

#### Let's add a features block

The features blocks has many templates. Choose whichever suits your needs.

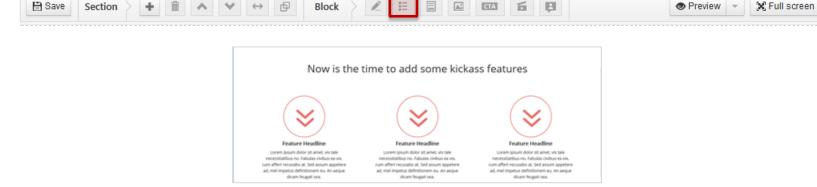

Double click the block to customize the content and icon

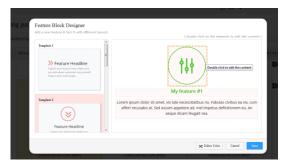

# TIPS TO NOTE

- ☐ Set your style on one features block and clone others.
- ☐ Choose good quality icons. There are plenty of free resources on the web
- ☐ To change the canvas width or height. Go to Canvas > Dimensions and Spacing

### Create a solid color block

You can create a solid block by simply adding a section, and choosing a solid color as background

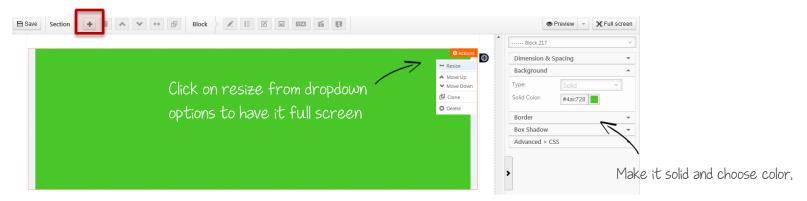

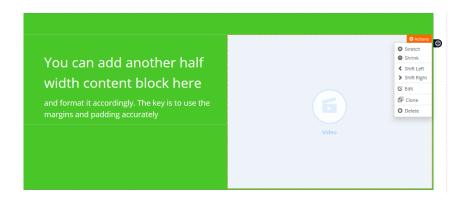

### Embed your video on the landing page

You can also embed your SlideShare presentation on the video block. Just double click and paste the embed code

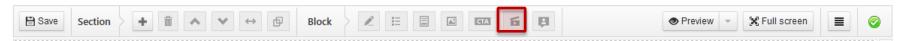

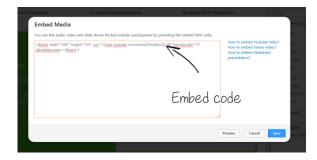

Your video is live on the page

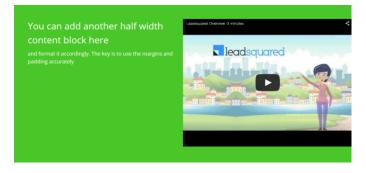

#### Now let's add some testimonials

Create a new section and add testimonial blocks

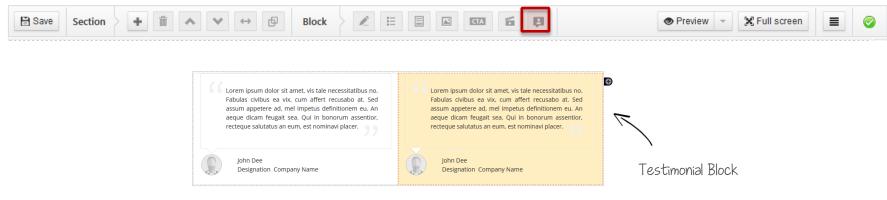

#### To customize an element, double click

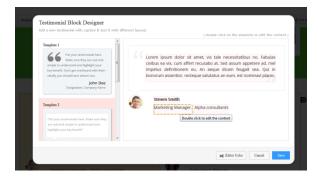

### Add a CTA Block at the end

Create a new section and add a CTA Block

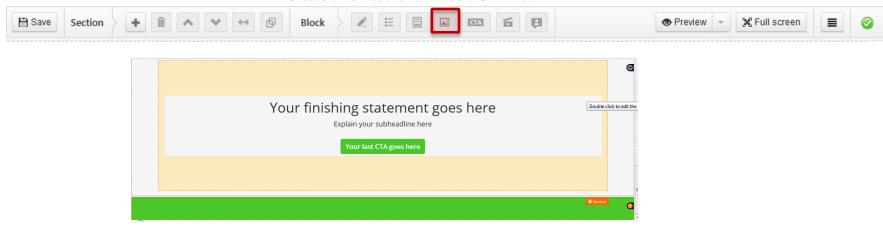

Double click on any element to customize it

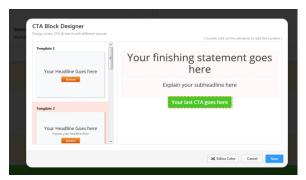

### Let's preview and check

You can preview the page anytime and check how it renders on each device

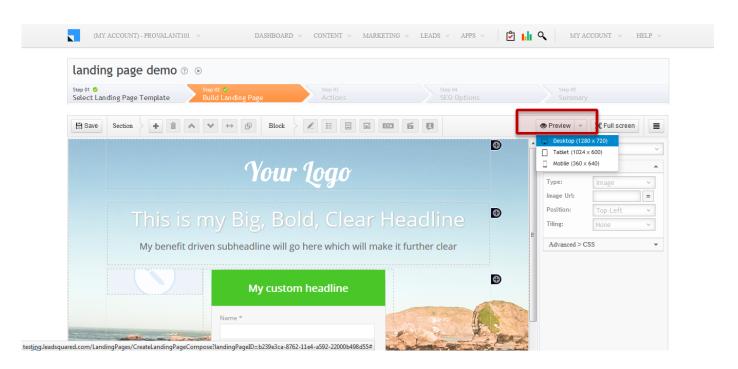

# TIPS TO NOTE

- ☐ Use resize button in a section drop-bar for full page width block or sections.
- ☐ Use top padding to achieve vertical spacing on lower resolution

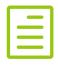

# **CHECK-OUT THE LIVE PAGE**

http://responsive.landingpages.io/

# **NEW ADDITIONS**

- ☐ Visibility- Allows you to hide the blocks in mobiles
- ☐ Advanced CSS- Change the CSS of a particular block
- Style Editor- Add your custom CSS to override the default leadsquared blocks and create your own themes

### Visibility- hide blocks on Mobile

Select the block and click on visibility tab on the right property panel

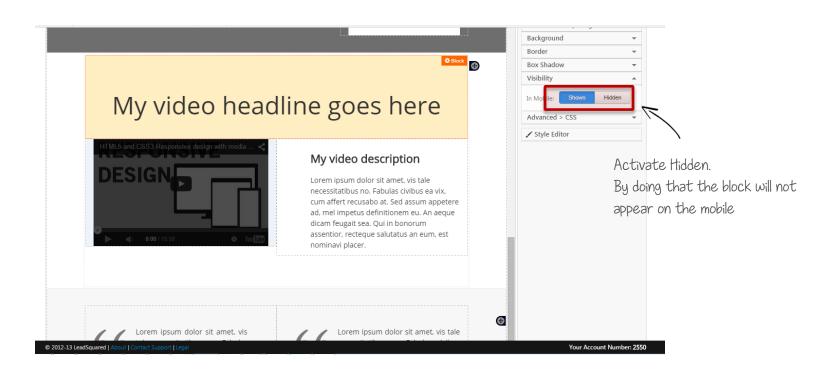

### Advanced CSS- Add your custom CSS

Select the block and click on Advanced>CSS tab on the right property panel

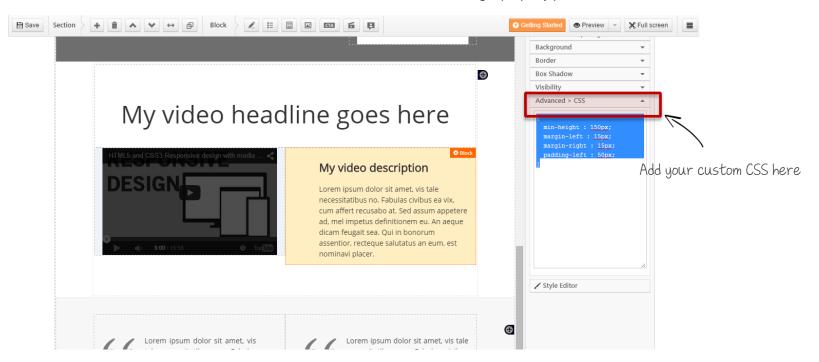

## Style Editor- Change the overall theme of your page

Select the Style editor on the right properties panel

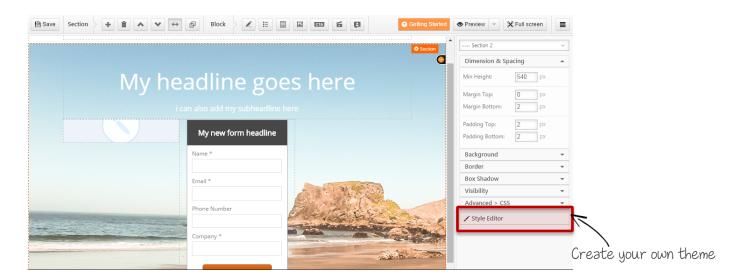

## Style Editor panel

Write down your own custom styles

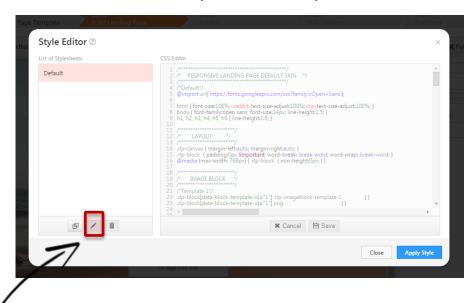

Edit the code by clicking the edit tab and click on apply style.

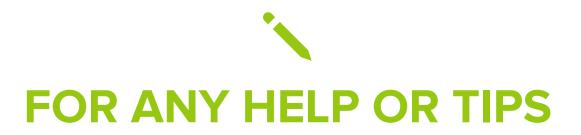

Write to support@leadsquared.com

# **GO RESPONSIVE TODAY**